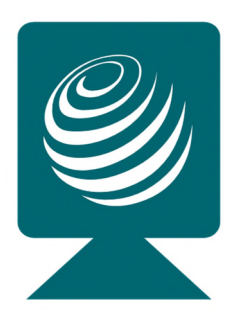

## **PANConference®**

Alles für die Organisation von sicheren und DSGVO konformen Meetings und Videokonferenzen

## **Kurzanleitung für Gäste: Teilnahme mit einer Einladung**

Diese Anleitung bietet Ihnen eine Kurzanleitung, wie Sie in 4 Schritten mit einer Einladung an einer Videokonferenz teilnehmen können.

Unterstützt werden alle internetfähigen Betriebssysteme mit den aktuellen Webbrowsern:

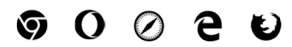

- **1. Starten Sie Ihren Webbrowser**
- **2. Klicken Sie auf den URL-Link der erhaltenen Einladung** um zur Anmeldung Ihrer Videokonferenz zu gelangen (Beispiel https://mcon10....)
- **3. Authentifizieren Sie sich per One-Time-Password (OTP)**

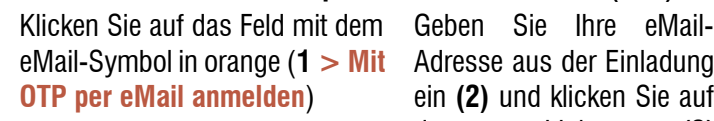

Geben Sie Ihre eMailein **(2)** und klicken Sie auf den Link **(3) PANCONFERENCE OTP ANFORDERN**

Sie erhalten ein OTP per eMail. Geben Sie das erhaltene Password im Feld OTP **(4)** ein und klicken auf **(5) ANMELDUNG**

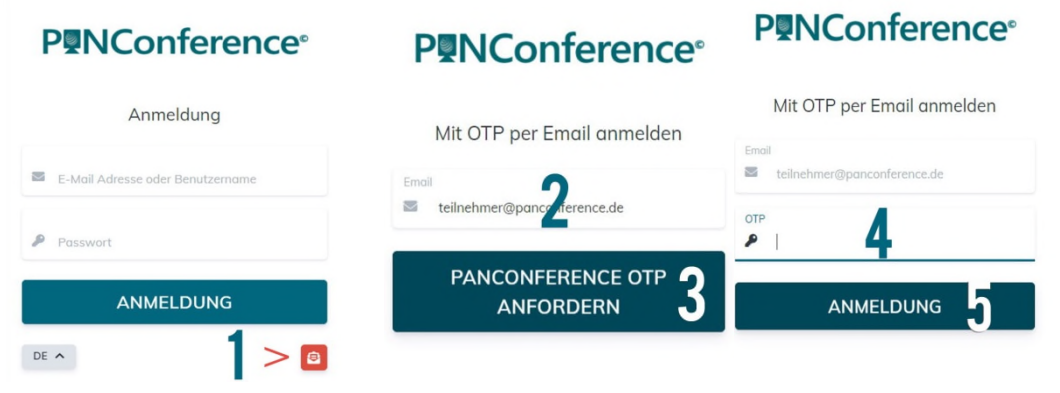

 **4. Erlauben Sie den Zugriff auf das Mikrofon und die Kamera Ihres Systems** Es erscheint vom Webbrowser die Abfrage der Berechtigung zum Zugriff auf das Mikrofon und die Kamera. Mit einem Klick auf den Button "zulassen" erreichen Sie die Videokonferenz.

## **Wir wünschen Ihnen viel Erfolg für Ihre PANConference!**

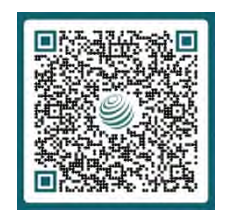

Service- und Support Team PAN AMP AG Tel.: +49 40 553002-0 22083 Hamburg eMail: support@panamp.de Version: 3.18 Online: https://panamp.de Stand: 10.10.2023

© 2020-2023 PAN AMP AG | PAN AMP und PANConference sind eingetragene Marken der PAN AMP AG. Andere Marken gehören den jeweiligen Eigentümern.